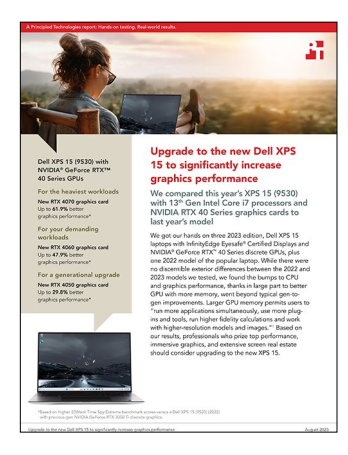

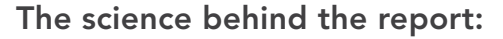

Upgrade to the new Dell XPS 15 to significantly increase graphics performance

This document describes what we tested, how we tested, and what we found. To learn how these facts translate into real-world benefits, read the report [Upgrade to the new Dell XPS 15 to significantly increase](https://facts.pt/Ed60Fsf)  [graphics performance.](https://facts.pt/Ed60Fsf)

We concluded our hands-on testing on June 24, 2023. During testing, we determined the appropriate hardware and software configurations and applied updates as they became available. The results in this report reflect configurations that we finalized on June 23, 2023 or earlier. Unavoidably, these configurations may not represent the latest versions available when this report appears.

## Our results

To learn more about how we have calculated the wins in this report, go to [http://facts.pt/calculating-and-highlighting-wins](https://facts.pt/calculating-and-highlighting-wins). Unless we state otherwise, we have followed the rules and principles we outline in that document.

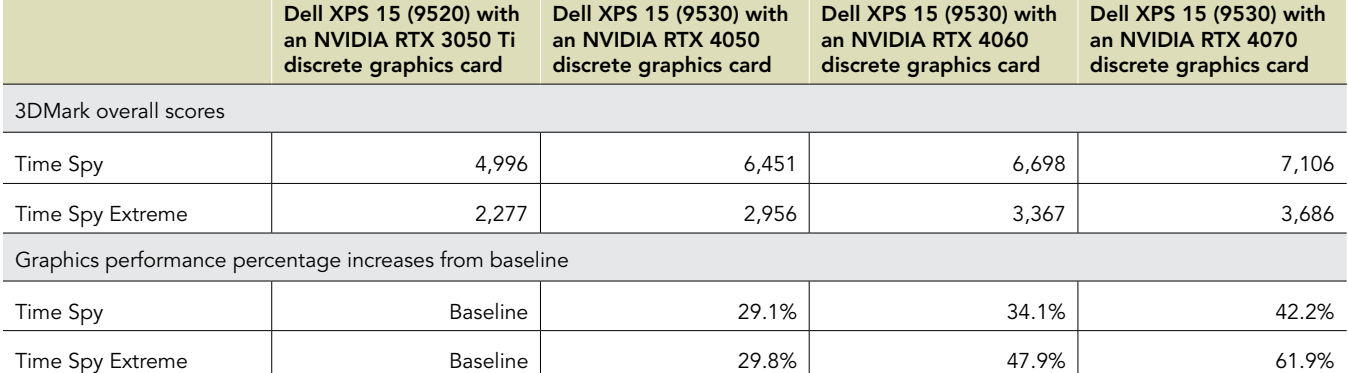

Table 1: Results of our 3DMark benchmark testing of Dell™ XPS™ 15 9520 and 9530 laptops with NVIDIA® GeForce RTX™ graphics cards.

# System configuration information

Table 2: Detailed information on the systems we tested.

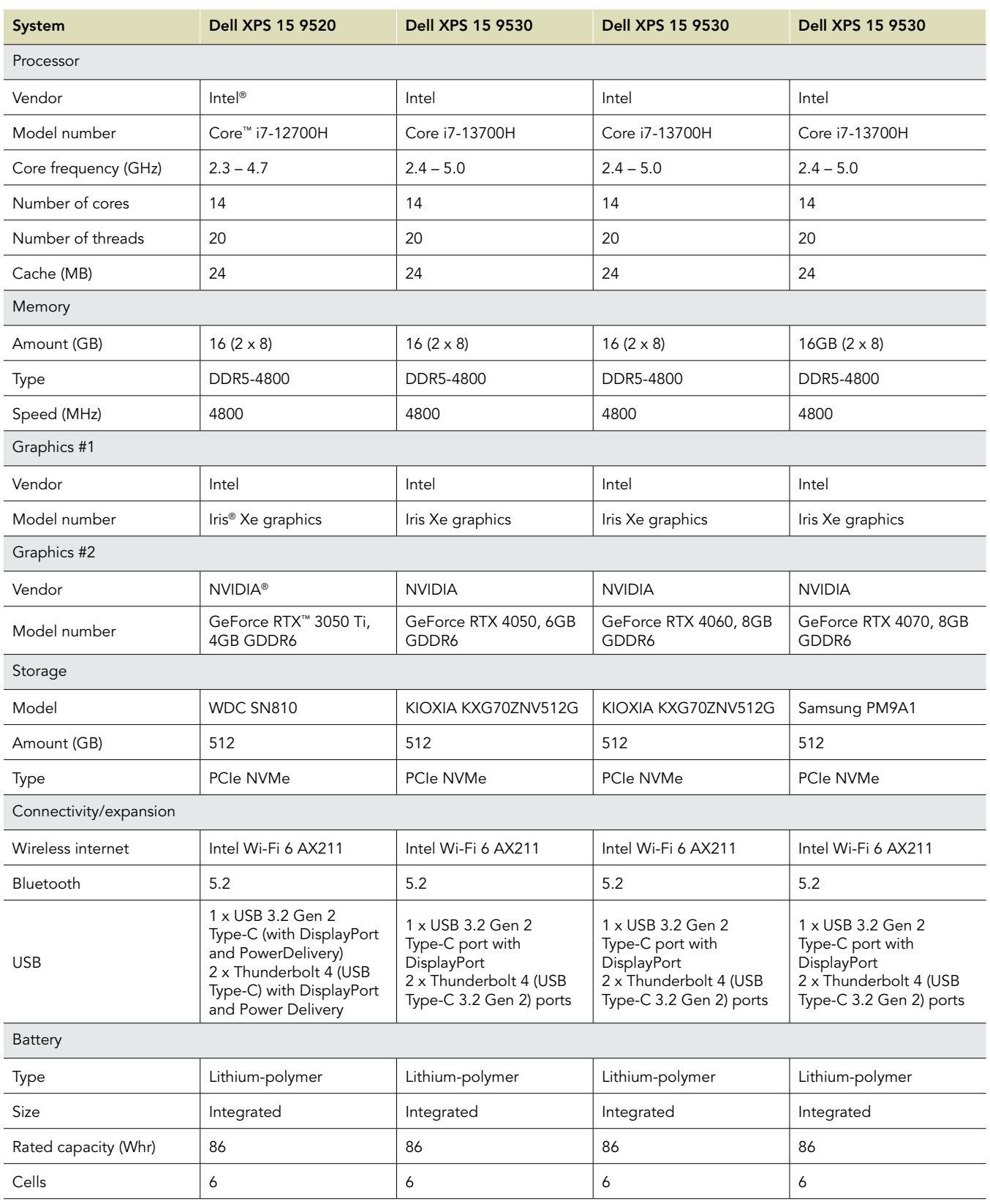

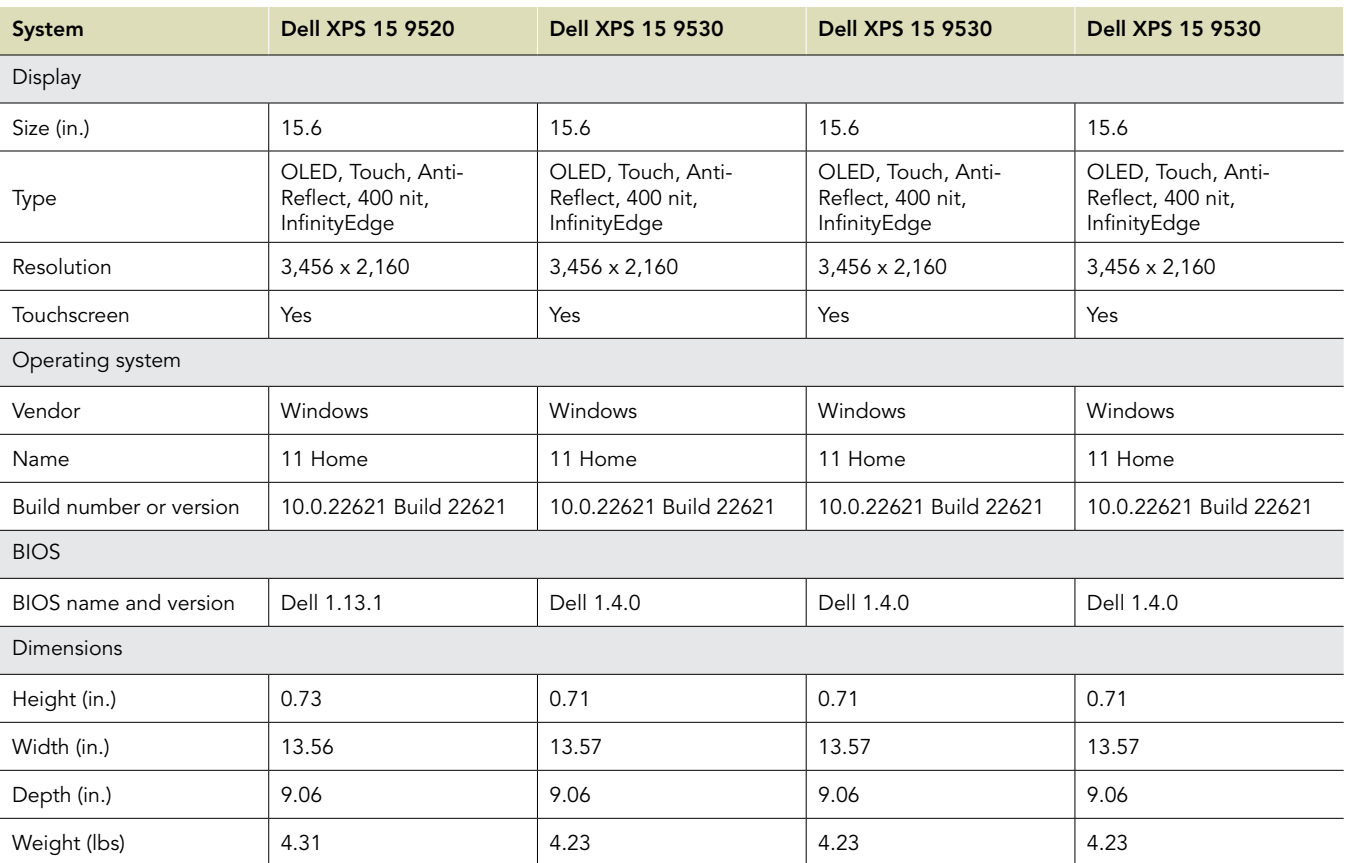

## How we tested

## Setting up the Dell XPS 15 laptops

### Creating and updating the OEM Windows 11 home image

- 1. Boot the system.
- 2. To complete installation, follow the on-screen instructions, using the default selections when appropriate.
- 3. Set Screen and Sleep options to Never:
	- Right-click the desktop, and select Personalize.
	- From the left column, select System.
	- Select Power and Battery.
	- For all power options listed under the Screen and sleep drop-down menu, select Never.
- 4. Disable User Account Control notifications:
	- Select Windows Start, type UAC, and press Enter.
	- Move the slider control to Never notify, and click OK.
- 5. Run Windows Update, and install all updates available.
- 6. Launch the Windows Store app, and install all Store app updates.
- 7. Launch the Dell Command Update utility app, and update any drivers or BIOS files.
- 8. Go to [www.dell.com](http://www.dell.com) and download the latest graphics driver.
- 9. Verify the date and time are correct, and synchronize the system clock with the time server.
- 10. Disable Automatic Windows Update:
	- Right-click Windows Start.
	- Select Computer Management.
	- Select Services and Applications.
	- Select Services.
	- Scroll down, and double-click Windows Update.
	- Click Stop.
	- From the Startup type drop-down menu, select Disabled.

#### Capturing an image

- 1. Connect an external HDD to the system.
- 2. Click Windows Menu.
- 3. In the search bar, type Control Panel.
- 4. Click Control Panel $\rightarrow$ System and Security $\rightarrow$ Backup and Restore (Windows 7) $\rightarrow$ Create a system image.
- 5. Verify that the external HDD is selected as the save drive, and click Next.
- 6. Verify that all drives are selected to back up, and click Next.
- 7. Click Start backup.
- 8. At Do you want to create a system repair disc, select No, and close the dialogs.

#### Restoring an image

- 1. Connect an external HDD to the system.
- 2. Press and hold the Shift key while Restarting the system.
- 3. Select Troubleshoot.
- 4. Select Advanced options.
- 5. Select See more recovery options.
- 6. Select System image recovery.
- 7. Select the User account.
- 8. Enter the system password, and click Continue.
- 9. At the Restore system files and settings screen, select Next.
- 10. Verify that the external HDD is selected, and click Next.
- 11. Once the recovery has completed, click Finish.

### How we measured graphics card performance

#### Using 3DMark benchmarks

#### Setting up the 3DMark Time Spy and Time Spy Extreme tests

- 1. Download the 3Dmark benchmark from [http://www.futuremark.com/benchmarks/3dmark/all.](http://www.futuremark.com/benchmarks/3dmark/all)
- 2. To install 3DMark with the default options, double-click the 3DMark installer.exe file.
- 3. To launch 3DMark, double-click the 3Dmark desktop icon, enter the registration code, and click Register.
- 4. Exit 3DMark.

#### Running the 3DMark Time Spy and Time Spy Extreme tests

- 1. Boot the system.
- 2. Select Windows Start.
- 3. Type cmd, and press Ctrl+Shift+Enter.
- 4. Type Cmd.exe /c start /wait Rundll32.exe advapi32.dll, ProcessIdleTasks. Do not interact with the system until the command completes.
- 5. After the command completes, wait five minutes before running the test.
- 6. To launch the benchmark, double-click the 3DMark desktop icon.
- 7. At the top of the 3DMark Home screen, click the Benchmarks tab.
- 8. Select the desired benchmark to run (i.e. Time Spy or Time Spy Extreme).
- 9. To turn off the "Include Demo" feature, move the slider button.
- 10. Click Run.
- 11. When the benchmark run completes, record the results.
- 12. Perform steps 7 through 11 four more times for each benchmark, and report the median of the five runs.

[Read the report at https://facts.pt/Ed60Fsf](https://facts.pt/Ed60Fsf)

This project was commissioned by Dell Technologies.

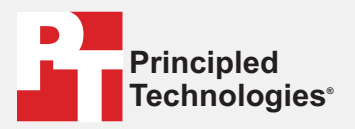

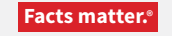

Principled Technologies is a registered trademark of Principled Technologies, Inc. All other product names are the trademarks of their respective owners.

#### DISCLAIMER OF WARRANTIES; LIMITATION OF LIABILITY:

Principled Technologies, Inc. has made reasonable efforts to ensure the accuracy and validity of its testing, however, Principled Technologies, Inc. specifically disclaims any warranty, expressed or implied, relating to the test results and analysis, their accuracy, completeness or quality, including any implied warranty of fitness for any particular purpose. All persons or entities relying on the results of any testing do so at their own risk, and agree that Principled Technologies, Inc., its employees and its subcontractors shall have no liability whatsoever from any claim of loss or damage on account of any alleged error or defect in any testing procedure or result.

In no event shall Principled Technologies, Inc. be liable for indirect, special, incidental, or consequential damages in connection with its testing, even if advised of the possibility of such damages. In no event shall Principled Technologies, Inc.'s liability, including for direct damages, exceed the amounts paid in connection with Principled Technologies, Inc.'s testing. Customer's sole and exclusive remedies are as set forth herein.

 $\blacktriangleright$